# 温州职业技术学院 2022 年高职提前招生综合素质测试 "小艺帮"及"小艺帮助手"APP 操作说明

本操作说明中所用图片均为小艺帮操作示意图,其所示考试科目及内容、考试时 间等均与我校正式考试无关。

# 一、考生使用须知

### 1.考前准备注意事项

(1)采用双机位考试模式,仅可使用两台智能手机完成考试。手机须使用近两年上 市的主流品牌安卓手机或苹果手机(华为、vivo、oppo、小米、iPhone 等千元以上机型)。 安卓手机系统须 Android 7.0 及以上, 或鸿蒙系统 2.0 及以上; 苹果手机须 iOS 系统 10.0 及以上(请勿使用"红米 Note 9"和"红米 9", 否则出现问题后果自负), 如手机系统 版本、字体要求不符, 可能导致"小艺帮"APP 无法下载、样式错乱、无法完成考试 的问题, 责任自负、两台手机可以支持不同系统。

(2)考试通过"小艺帮"APP 及"小艺帮助手"APP 进行。安装"小艺帮"APP 的 手机为主机, 安装"小艺帮助手"APP 的手机为辅机, 两个软件不能同时安装在同一 台手机上,考试前请确保"小艺帮"APP 及"小艺帮助手"APP 为最新版本。

(3)为保证考试过程不受干扰, 建议考生准备拍摄背景单一、安静无杂音的场所, 注意避免或减小风声、手机铃声等杂音,保证光线充足,确保拍摄视频画面清晰。

(4)为保证拍摄画面稳定,建议考生使用手机支架、稳定器等辅助设备,注意辅助 设备不要遮挡手机话筒, 避免影响音频录制效果。

(5)务必保持手机电量充足,确保在考试过程中不会出现因手机电量过低自动关机、 录制内容丢失等情况。对考试时间比较长的专业,必须准备好电源以便随时使用。

1

(6)务必确保考试时手机存储空间充足,至少有 15G 的剩余存储空间,录制时间越 长,需要预留的内存空间越多。确保在拍摄过程中不会因为手机存储空间不足导致录 制中断、录制内容丢失等情况。

(7)务必检查网络信号,建议是稳定的 Wi-Fi 或者 4G/5G 网络,确保考试全程网络 环境正常,避免出现断网情况导致视频提交失败。

(8)考前须退出、关闭除"小艺帮"APP 及"小艺帮助手"APP 之外的其他应用程 序,例如微信、QQ、录屏、音乐、视频、在线课堂、手机智能助手等可能会用到麦克 风、扬声器和摄像头的程序,并关闭上述应用程序的通知功能,关闭手机通话功能或 启用呼叫转移,以确保在拍摄过程中不会被其他应用程序干扰,不被占用运行资源。 不得使用夜间模式和静音模式。

(9)在正式考试前请务必进行模拟考试,熟悉"小艺帮"APP、"小艺帮助手"APP 的操作流程和考试流程,以免影响正式考试。模拟考试时,按照机位摆放图例要求, 多次测试正式考试时双机位摆设位置,确定最佳拍摄点及拍摄角度,高效利用考试时 间。(因考前练习及模拟考试数据占用手机内存空间,注意在正式考试开始之前清理 数据)

(10)请务必使用手机系统自带的中文简体标准字体,选择字体大小为标准模式。

(11)若使用的是小米手机,请务必关闭且卸载"小米画报 APP"。

### 2.考试中注意事项

(1)进入模拟考试/正式考试的双机位考试时,须用辅机扫描考试页面最下方的二维 码(该二维码仅限考生本人使用),开启辅机位科目录制后再开启主机位对应科目录 制。

(2)视频录制要求主机位和辅助机位的两部手机录制,录制全程不允许静音,画面 中仅允许出现考生本人且考生面部、手部等身体局部和试卷均不得脱离画面拍摄范围, 视频要能准确反映出考生用笔,不得随意切换拍摄角度,不得有暗示性的言语或行为,

2

视频作品中不得出现任何可能影响评判公正的信息或标识,如含考生信息的提示性文 字、图案、声音、背景、着装等。不得采取任何视频编辑手段处理画面, 必须保持答 卷/作品完整真实。

(3) 考试时, 考生不得进行录屏、截屏、投屏、锁屏、缩屏、接通来电、退出"小 艺帮"APP 或"小艺帮助手"APP、点击进入其他应用程序等会中断"小艺帮"APP 或"小艺帮助手"APP 运行的操作,以上操作均会导致考试中止。

(4)考试时不要使用其他手机登录正在考试的"小艺帮"APP 账号,否则可能会导 致考试失败。

(5) 进入考试页面, 如果遇到系统弹框屏幕监控点击"立即开始"无反应的, 请重 启手机,重启后若还无法点击,请更换手机录制。

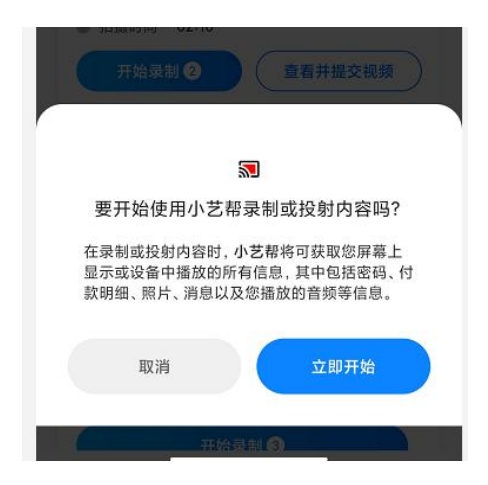

# 3.考试结束后注意事项

(1)主机位科目的考试视频提交后,才可提交对应科目的辅机位视频。考生须关注 考试录制视频的上传进度,成功上传前不得关闭程序。如遇网络不稳定等导致上传中 断,建议切换网络,根据提示继续上传,确保考试结束后 6 小时内成功上传主机辅机 视频。超过6小时,视频将失效,无法上传。

(2)全部视频上传成功前,一定不要清理手机内存、垃圾数据等,考试期间及考试 时间结束后 48 小时内一定不要卸载"小艺帮" APP 及"小艺帮助手" APP。考试结束 提交视频时请务必使用原考试手机操作,切勿更换手机。

二、主机位的安装和操作说明("小艺帮"APP 为主机位) 1.下载注册及登录

# 1.1 下载安装

通过浏览器进入小艺帮官方网站,网址:<https://www.xiaoyibang.com/> 。

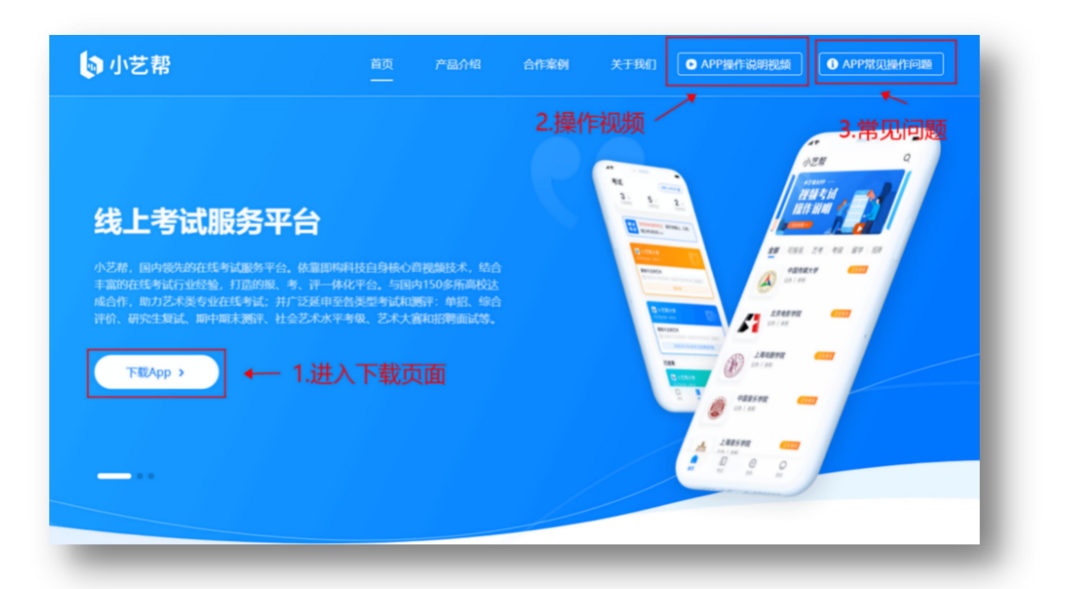

点击"下载 APP"进入下载页面扫描二维码即可下载安装,考生不要通过其他渠 道下载。

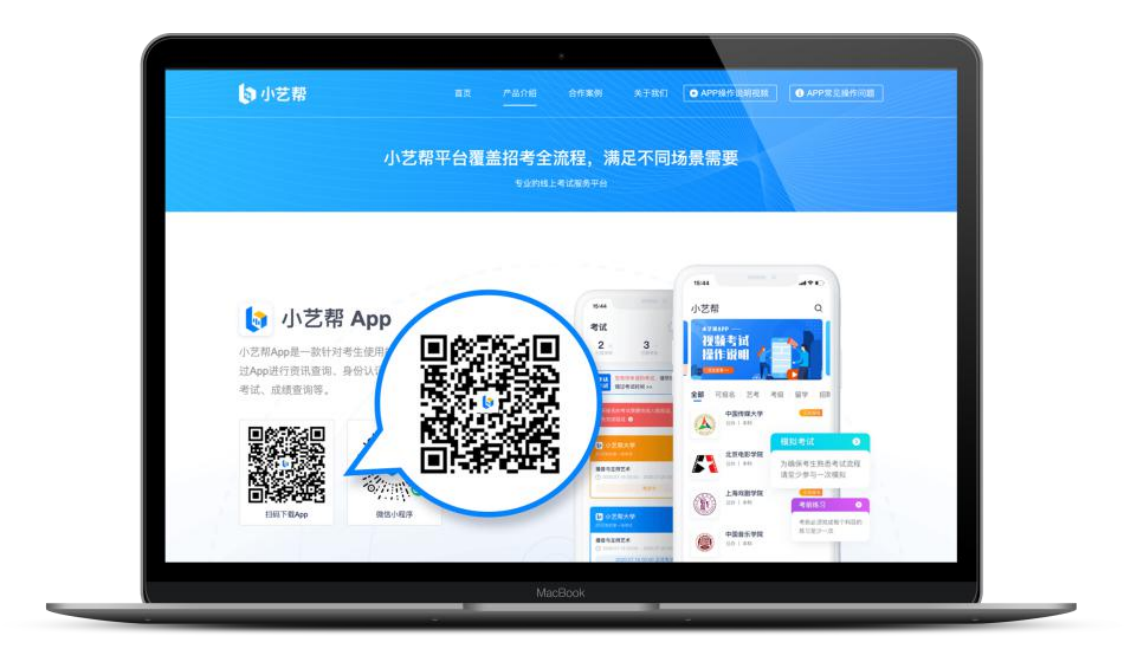

本次考试要求全部使用双机位录制,请考生准备两台智能手机。须使用 android7.0

及以上、鸿蒙或 ios 系统 10.0 以上的近两年上市的主流品牌机(例如华为、小米、oppo、 vivo、iPhone 等千元以上机型, 请勿使用"红米 Note 9"和"红米 9", 否则出现问题后 果自负), 不支持各种安卓、鸿蒙平板和 iPad, 请特别注意!

安装"小艺帮" APP 的手机为主机,安装"小艺帮助手"APP 的手机为辅机。

安装时,请授权允许小艺帮使用您的摄像头、麦克风、扬声器、存储空间、网络 等权限,以保证可以正常考试。

### 1.2 注册

打开 app 点击【注册】,输入手机号,点击发送验证码后填写,设置密码并牢记, 点击注册。

港澳台侨及国际用户请点击注册页下方【港澳台侨及国际用户入口】进行注册。 若已在小艺帮注册认证过,无需再注册,该考生的所有考试均会显示在该账号。

### 1.3 登录

进入登录页,使用手机号/身份证号/邮箱和密码即可登录,身份证号登录必须是后 续完成考生身份认证方可使用,身份证号必须为考生本人身份证号。

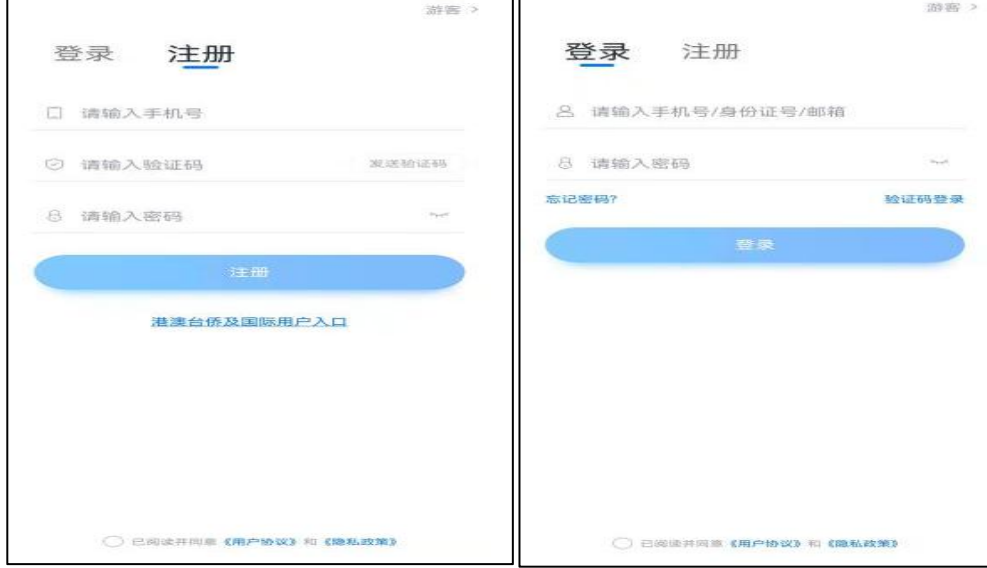

# 2.身份认证及考试确认

首次登录,需要认证考生的报考信息,才可以报名参加考试。注意屏幕下方小蓝 条,认证后不可更改信息。

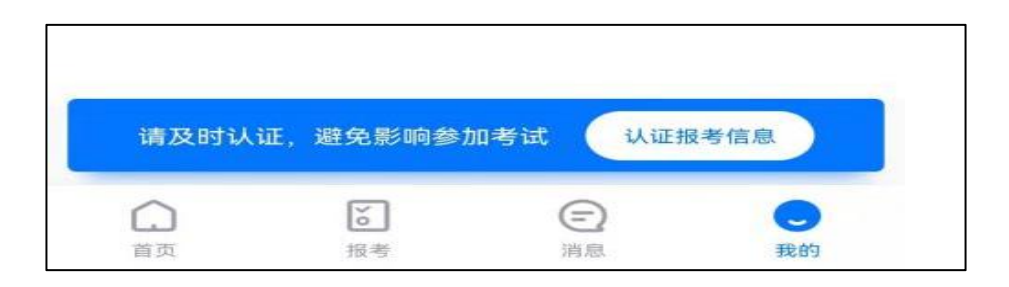

# 2.1 身份认证

请认证考生身份证照片,按提示上传身份证人像面和国徽面,点击下一步,也可 点击右上方手动上传身份证信息,填写身份证上的信息进行识别;港澳台侨及国际考 生可选择护照或通行证认证。

如遇到身份证已被验证,可点击"去申诉",请耐心等待人工审核结果。

请尽早完成身份认证以免影响考试。

### 2.2 填写考生信息

提前准备一张免冠证件照电子版。

选择身份为"其他",按照指引填写学籍信息,即可完成认证。请务必根据实际 情况填写。

注:若身份选择"艺术校考生",高考报考证和考生号都须填写,按照指引如实 填写其他信息,即可完成认证。

以上两种身份均可参加考试。无任何影响。

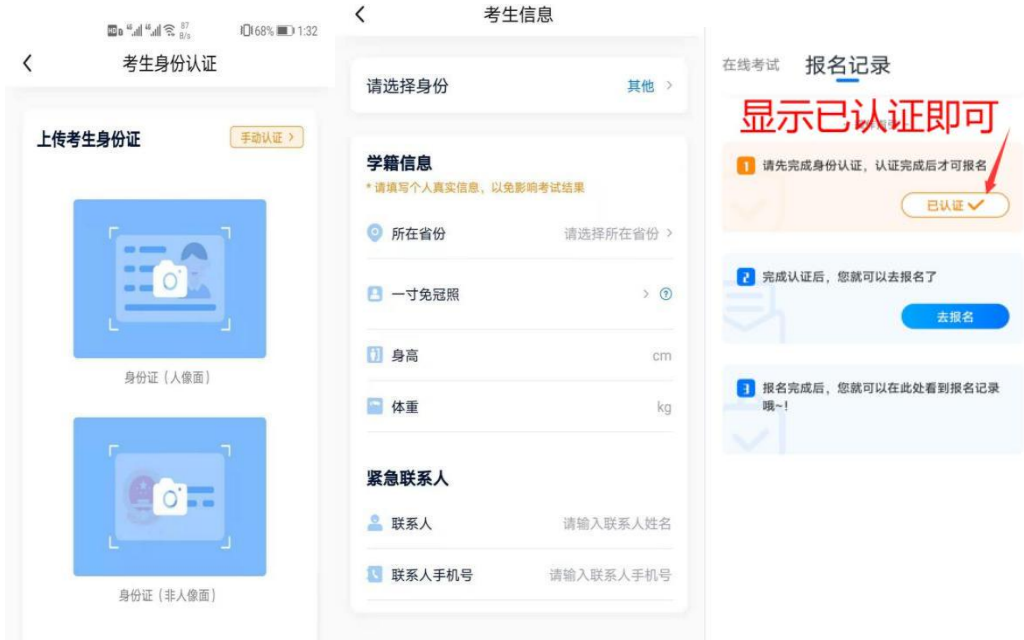

# 3.考试确认

认证通过后,【报考】页面会出现您有待确认的考试,请点进去确认考试。

如果确认考试里面没有数据,请耐心等待并持续关注该页面,学校还没有导入考 试;若模拟考前一天,还未看到数据,请联系学校核对导入名单是否正确,如学校确 认无误,请考生联系小艺帮客服处理,技术咨询电话:4001668807。

点击屏幕下方【报考】,点击上方"确认考试",进入确认报考页面确认考试,

系统会自动显示该证件号下,已经报名的专业,未在规定时间内确认考试,时间 结束则无法再确认考试。

确认成功后, 在【在线考试】列表页会自动生成一条考试记录, 请返回到【在线 考试】列表页查看具体的报考详情和考试要求。

7

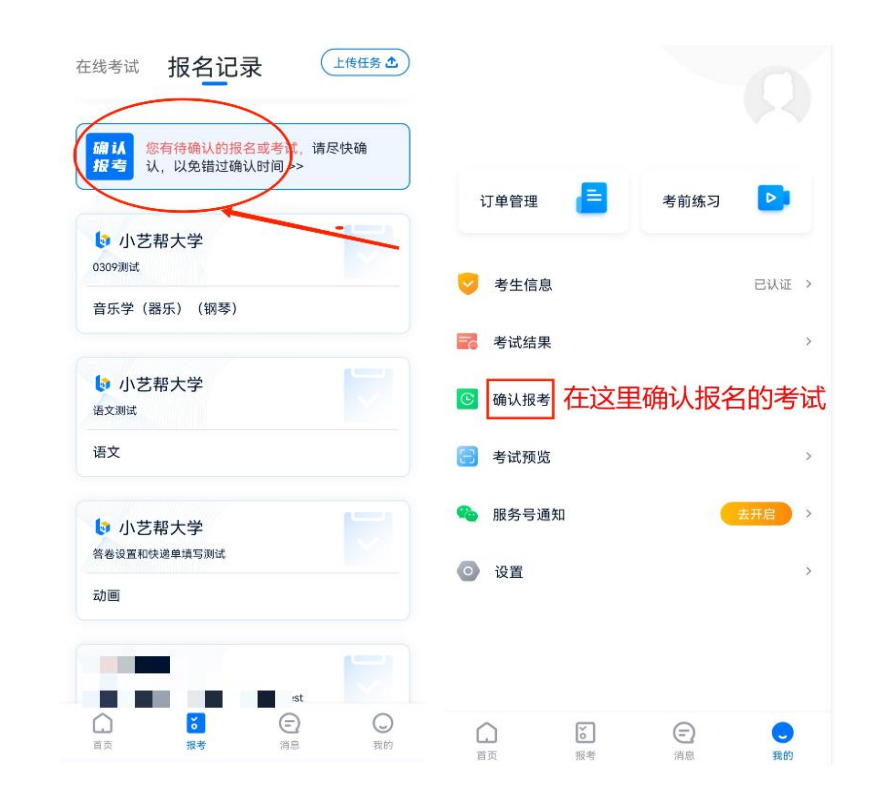

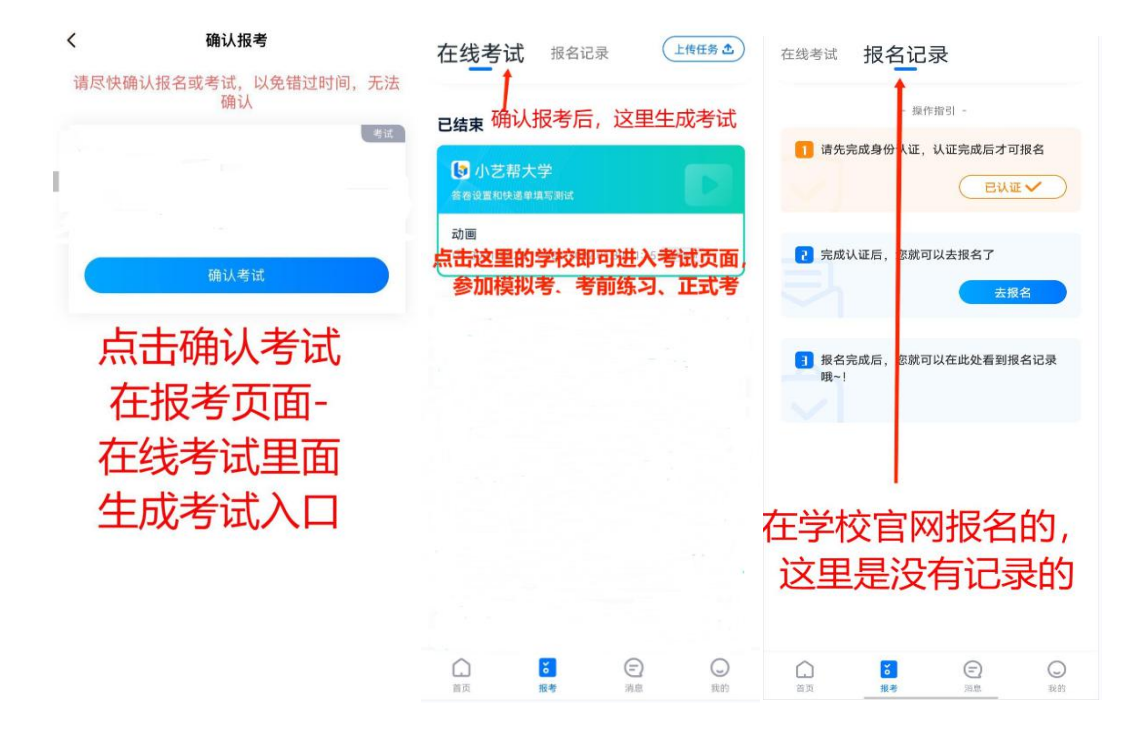

### 4.考前准备

### 4.1 人脸验证

请选择【报考-在线考试】页面,注意【报考】页面屏幕上方红色条,按提示进行 人脸验证, 验证完成后方可参加考试; 根据语音提示进行人脸识别, 不要化浓妆、戴 美瞳等,验证时调整好光线,不要出现高曝光的情况,保证人脸清晰,避免人脸识别

若多次人脸验证失败可以申请"人工审核",请耐心等待人工审核结果。 请考生务必于模拟考试前本人完成人脸认证,否则无法正常参加考试。

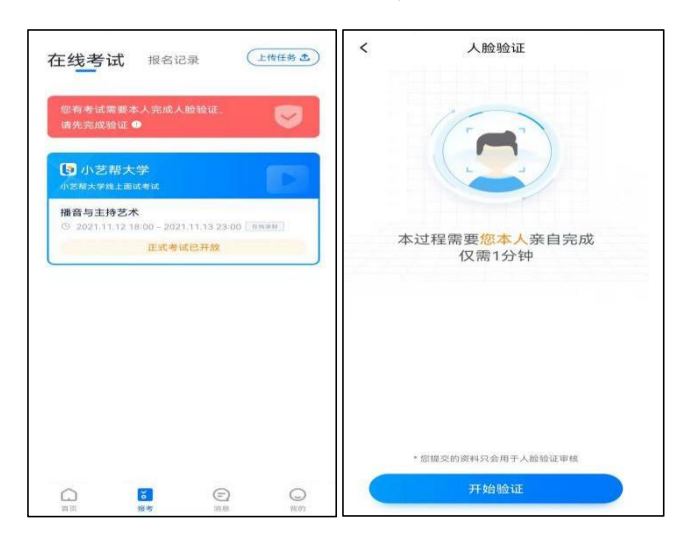

### 4.2 考前任务

在【报考】页面【在线考试】列表中点击对应考试进入,考前需完成屏幕上方考 前任务,部分考前任务有时间限制,请在规定时间内完成,以免影响正式考试。

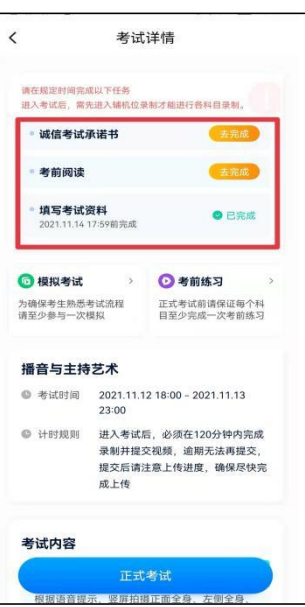

注意:时尚表演与传播专业考前任务为个人形体信息和照片的提交。(请在模拟 考试前使用电脑登录 https://pc-form.xiaoyibang.com/#/qrcode, 扫码完成个人形体信息和 照片的上传。个人形体信息和照片均放在一个文档中转成 pdf 格式进行提交, pdf 文件 大小不得大于 20M。提交的照片不允许美颜、修图等编辑操作。)

#### 4.3 考前练习

参加正式考试前务必要参加考前练习,以提前熟悉操作流程和考试流程。在考试 详情页点击考前练习,允许访问麦克风及摄像头,请仔细阅读考试相关要求,根据要 求进行练习录制,考前练习不限时间不限次数,也不需要提交录制视频。

#### 4.4 模拟考试

参加正式考试前务必要充分参加模拟考试、模拟考试时也需要进行人脸验证、根 据语音提示进行人脸识别,不要化浓妆、戴美瞳等,验证时调整好光线,不要出现高 曝光的情况, 保证人脸清晰, 避免人脸识别失败。

模拟考试除时间和题目外, 其他与正式考试流程一致, 有严格的考试时间限制, 请在规定时间内完成,并提交视频及照片,模拟考试视频不作为评分依据,考生务必 完成至少一次模拟考试以熟悉考试流程。

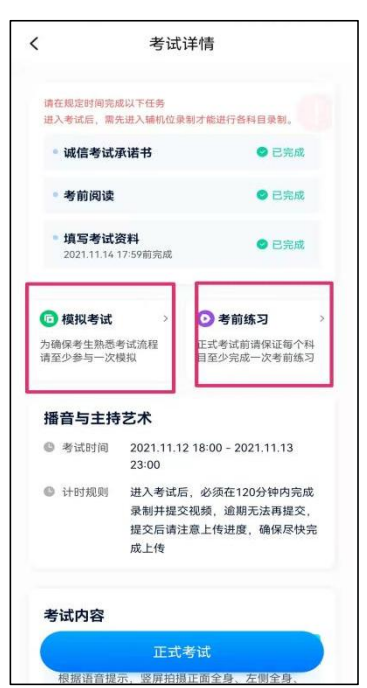

#### 5.正式考试

#### 5.1 考试流程

考生须在考前按考试须知要求,准备好考试所需工具和考试环境,提前架设好主 机 ("小艺帮" APP) 和辅机 ("小艺帮助手" APP) 。

根据考试时间,准时点击"正式考试"进入候考阶段,辅机先扫描主机位二维码,

先开启辅机位科目直播录制再开启主机位对应科目直播录制。考生有 20 分钟的候考时 间(注意:时尚表演与传播专业无候考时间),请调整好手机放置位置,能拍到主机 位手机和考生,并保持在摄像区域内等待作答时间开始。

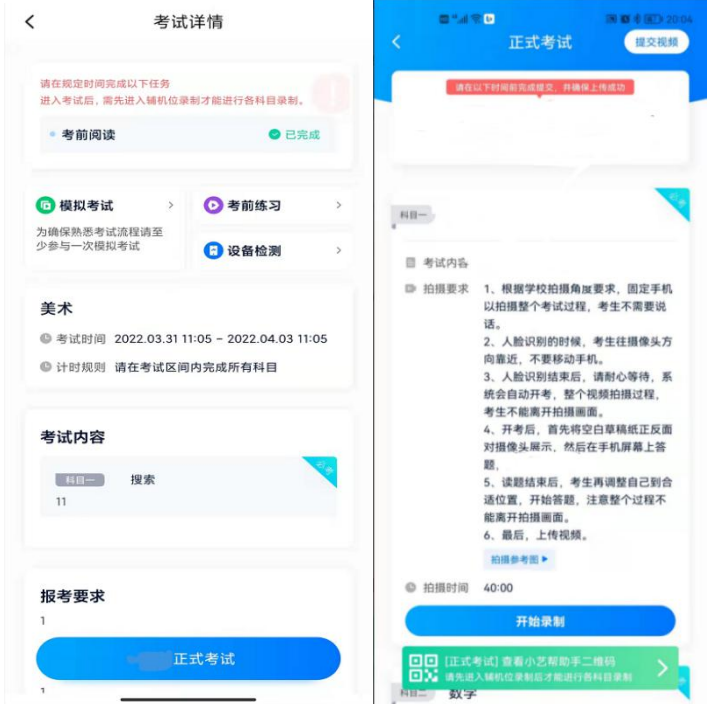

双机位摆放示意图如下:

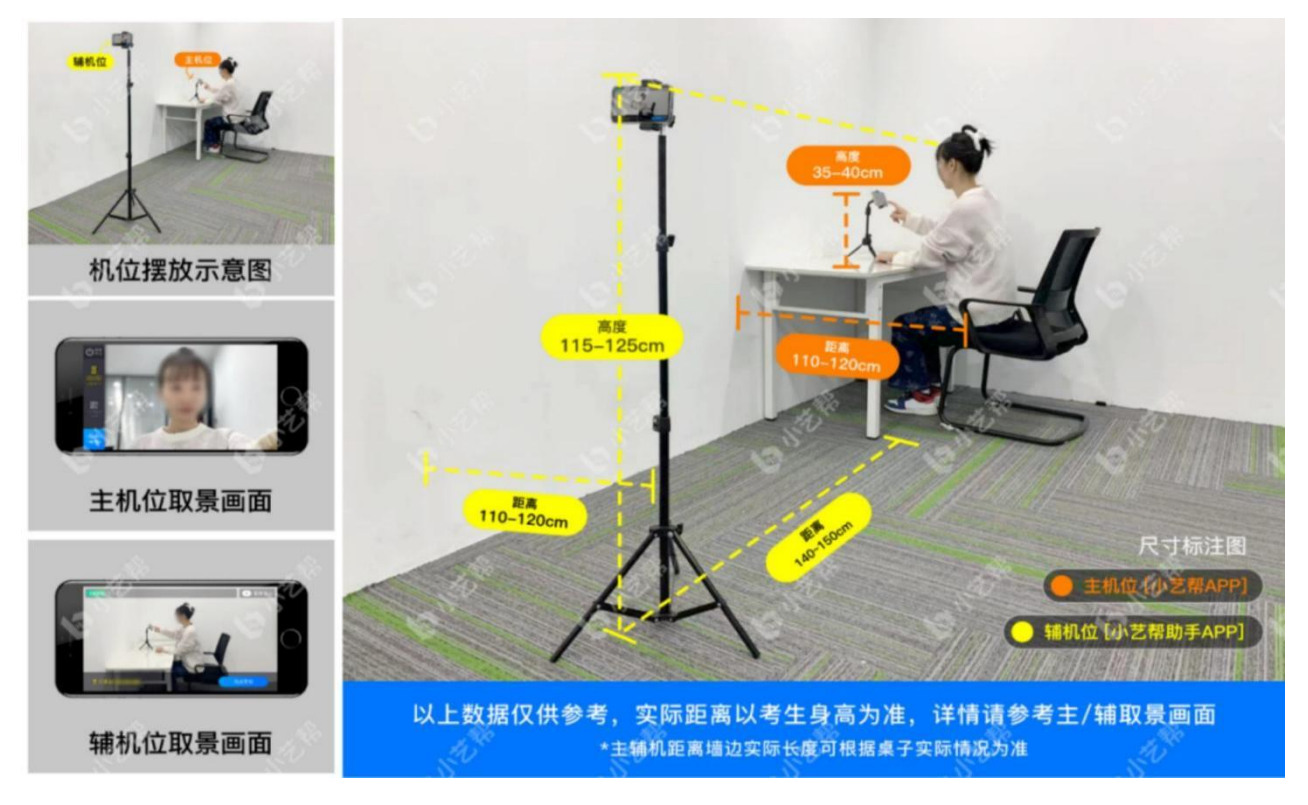

"结构化面试"考试科目拍摄参考图

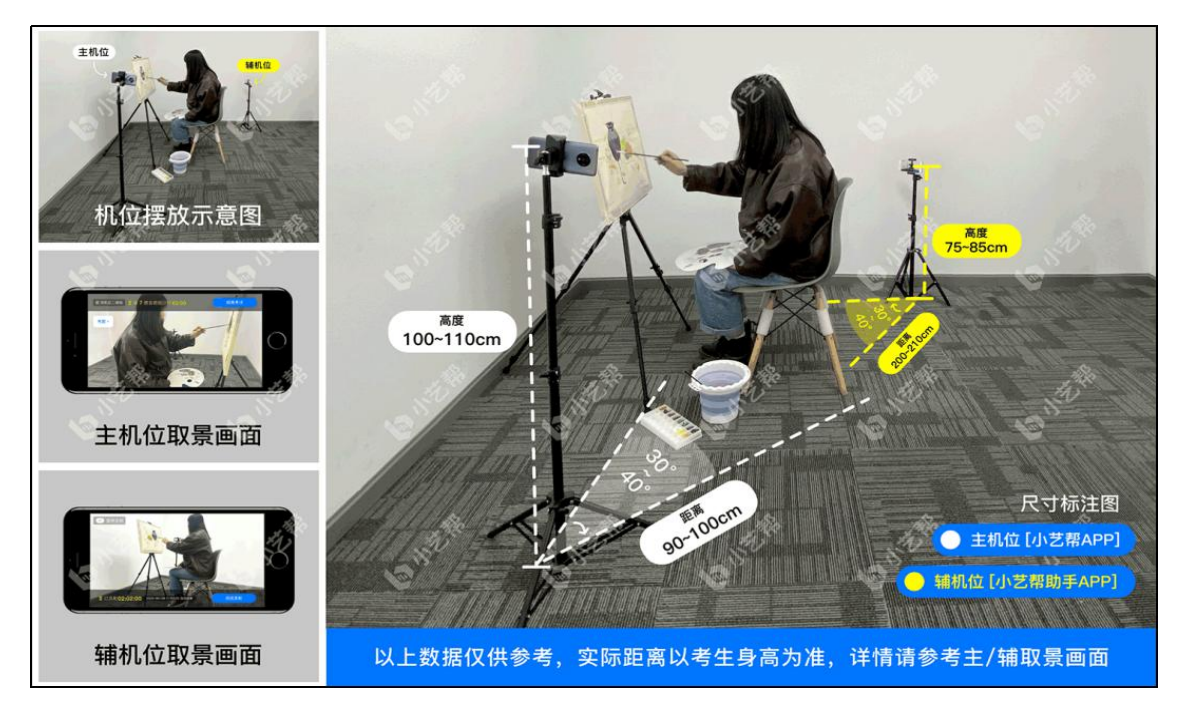

"速写"考试科目拍摄参考图

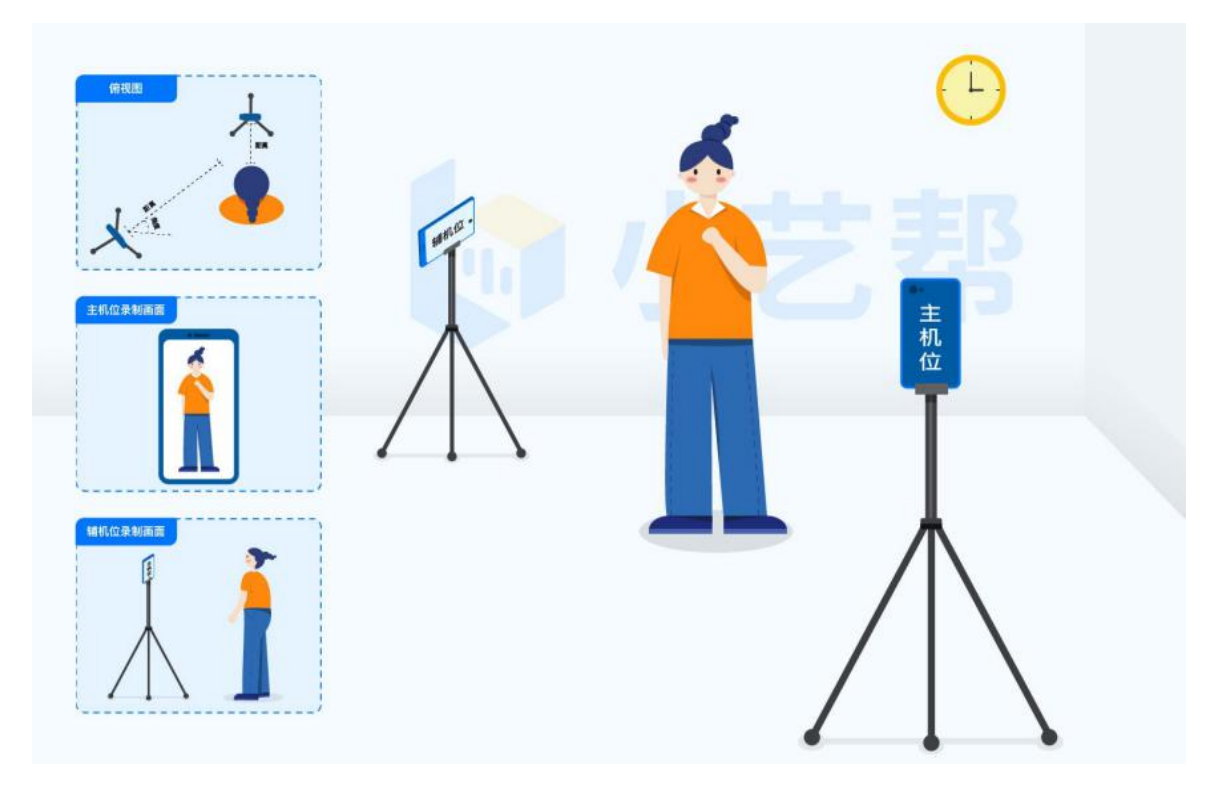

"步态行走"考试科目拍摄参考图

候考时间统一结束,系统发放考题,在考试规定时间内完成作答。

### 5.2 视频直播录制及注意事项

考生须在规定考试时间参加正式考试并完成考试视频提交,点击【正式考试】, 请仔细阅读"考试内容"、"拍摄要求"、"拍摄时间"、"注意事项"等内容,然 后进行以下操作。

(1)开启辅机位

进入正式考试后打开主机位("小艺帮"APP)屏幕下方小艺帮助手二维码, 使用 辅机位 ("小艺帮助手" APP) 扫描主机位上的二维码,先开启辅机位科目录制再开启 主机位对应科目录制。

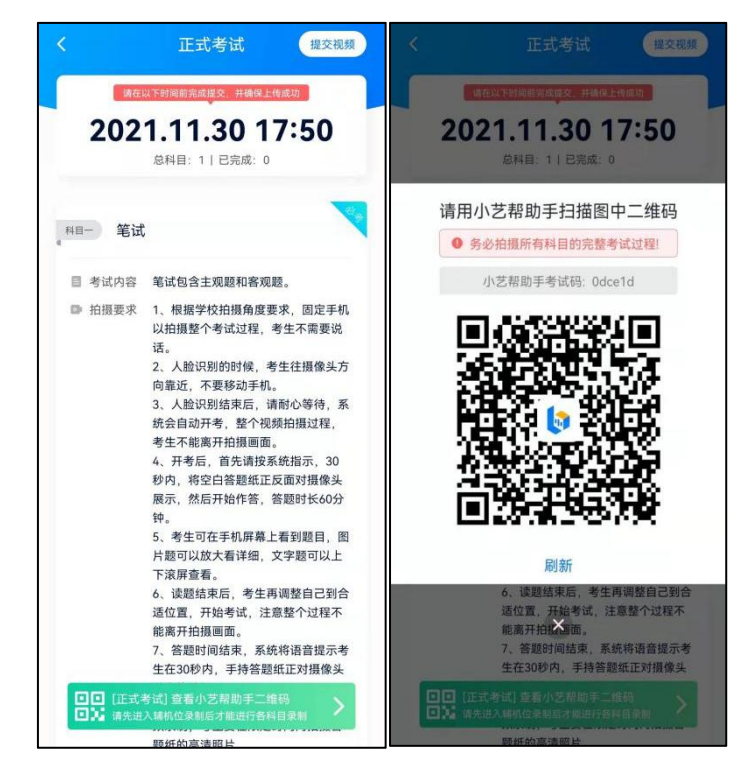

(2)人脸认证

点击"开始录制"后,根据语音提示进行人脸识别,注意不要化浓妆、戴美瞳等, 验证时调整好光线,不要出现高曝光的情况,保证人脸清晰,避免人脸识别失败,连 续 3 次人脸验证失败,会跳转到考试页面,需重走人脸验证流程,点击屏幕上方的红 条"您未通过人脸验证,请申请人工审核"操作。

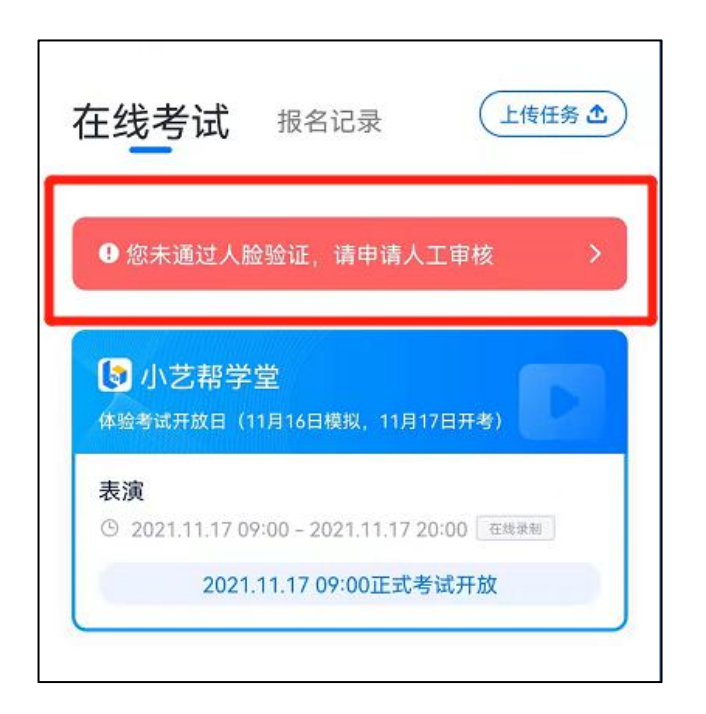

(3)候考时间(注意:时尚表演与传播专业无候考时间)

电机与电器技术专业、房地产经营与管理专业、家具设计与制造专业、机械设计 与制造(汽摩零部件制造)专业、新能源汽车技术专业、机械设计与制造(阀门设计与 制造)专业、中小企业创业与经营专业、酒店管理与数字化运营专业、城市轨道交通运 营管理专业,产品艺术设计专业、服装与服饰设计(中外合作办学)专业均有开考时 间要求,考试当日考生本人必须于考试开始时间 9:40 进入候考,候考时会首先进行 人脸识别,人脸识别通过后,请在剩余候考时间阅读候考准备,准备相关事宜。可以 点击"收起",查看考生在画面中的位置。候考时间结束,自动进入考试。系统将自 动发放考题。

候考时间内会自动下载考试相关配置资源,请确保网络环境优良,一定不能退出。 候考时间结束后, 不在候考页面的考生将无法再进入正式考试。注意屏幕左上方的"候 考倒计时"。

举例:10:00 系统开始发放正式考题的结构化面试科目和速写科目,候考开始时间为 9:40, 考生本人必须在 9:50 前进入候考页面, 并完成考前人脸比对, 做好相关考前准 备,否则若因此导致无法进入正式考试,责任自负。10:00 后将无法进入考试页面,视 为弃考。

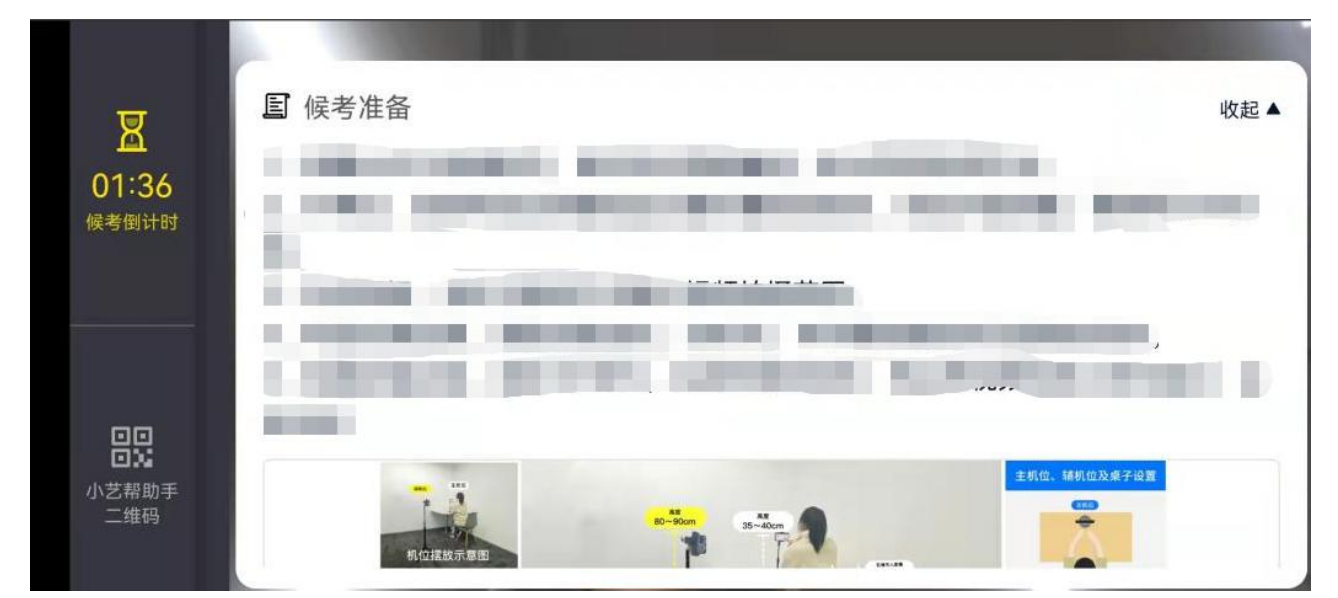

小艺帮 APP 候考界面

(4)考试期间(适用在线面试专业、在线笔试(美术)专业)

候考结束后,开始正式考试。考试期间考生不得离开画面,保持试场安静,不受 干扰。考试题目会显示在屏幕上(点击图片可全屏显示考题),文字题若比较长,可上下 滑动屏幕右侧滚动条。每道题目的答题时间将显示在手机屏幕上方,考生请注意把握 作答时间。

若因不可抗力因素导致考试中断,须于 2 分钟内返回考试界面继续考试,中断超 过 1 次或超过中断时长(2 分钟)导致的考试失败, 后果自负。考试期间, 若辅机网络环 境差导致掉线,主机上会发出"叮叮提示音",且屏幕上方有辅机掉线红色提示语, 如下图"小艺帮"APP 答题界面所示。

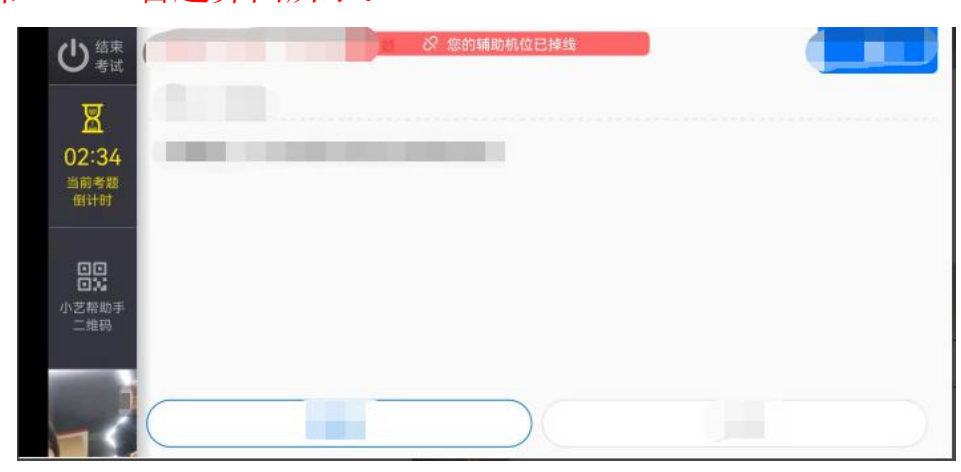

"小艺帮 APP"答题界面

(5)考试期间(适用在线提交应试资料专业:时尚表演与传播专业)

人脸识别通过后,请站到合适位置,请注意:考生不能离开拍摄范围。待提示音 结束后,进行该科目的考试。

时尚表演与传播专业的考试科目均是 2 次录制机会。科目 1 和科目 2 按照性别选 择录制一个即可。(录制按钮上会显示录制次数)。每个科目只能提交 1 个视频,无 须使用全部的录制机会。科目录制完毕后,可查看视频,并选择最合适的 1 个视频在 考试时间截止前提交上传,作为考试视频。

每个科目,根据考试内容的不同,考试形式会有差别,考生请务必多参加考前练 习以及模拟考以熟悉具体流程。

部分考试的页面上方为计时考试,部分为提交截止时间,如下图所示,请根据系 统提示完成录制并提交视频。

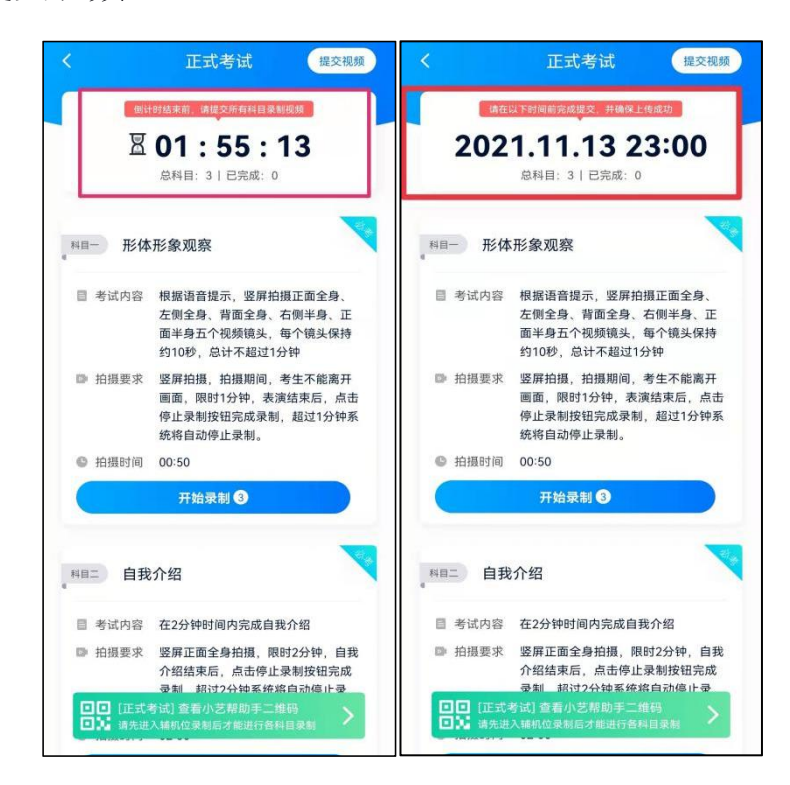

(6) 定格(产品艺术设计专业、服装与服饰设计(中外合作办学)专业特有: 速 写考试科目)

产品艺术设计专业、服装与服饰设计(中外合作办学)专业考试答题时间结束后, 需按照语音指示在 30 秒内手持作品按序在镜头前展示。

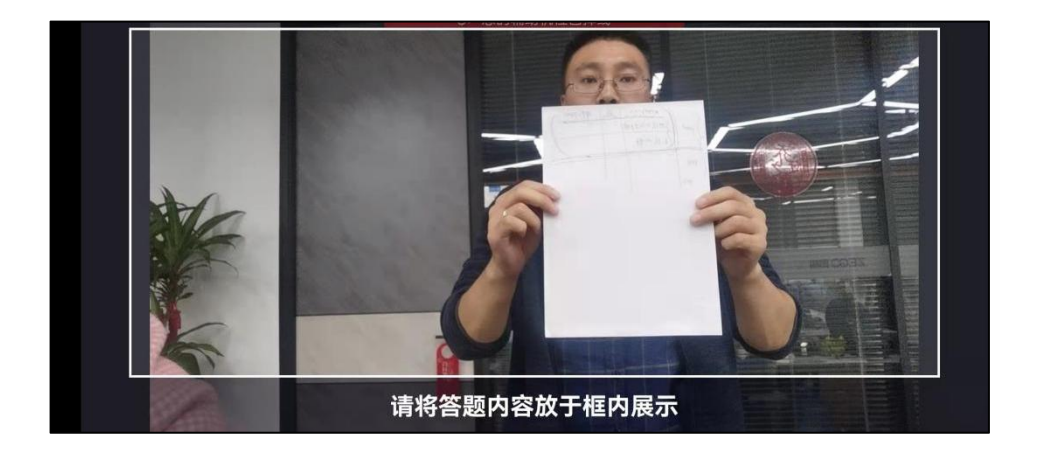

(7) 拍照(产品艺术设计专业、服装与服饰设计(中外合作办学)专业特有:速 写考试科目)

展示结束后, 在规定时间(5分钟)内拍摄清晰的作品进行上传。务必保证作品照 片的清晰可辨、完整无缺。请在拍照倒计时结束前完成拍照并点击【提交答卷】。

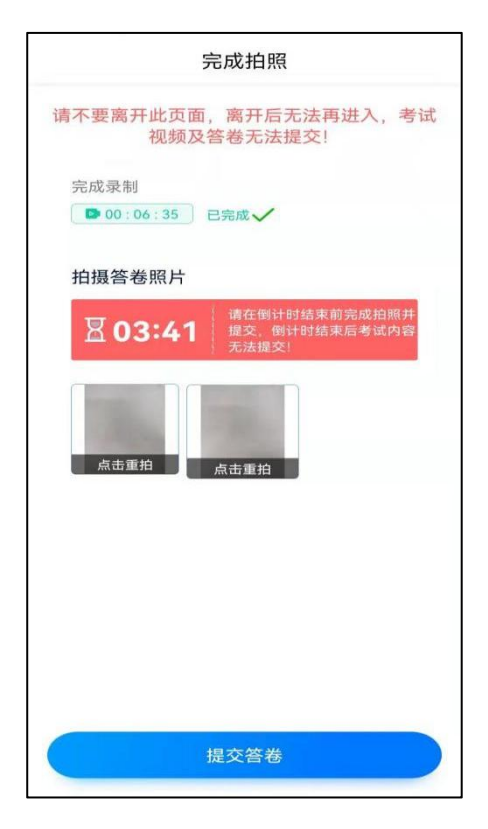

(8)提交视频/图片

不要错过提交时间,错过提交时间无法再次提交上传。【一经上传,不得更改!】 产品艺术设计专业、服装与服饰设计(中外合作办学)专业拍照完成后需要在规 定时间点击"提交答卷"上传。

时尚表演与传播专业科目录制完毕后,可查看视频, 选择最合适的 1 个视频, 提 交上传为考试视频。

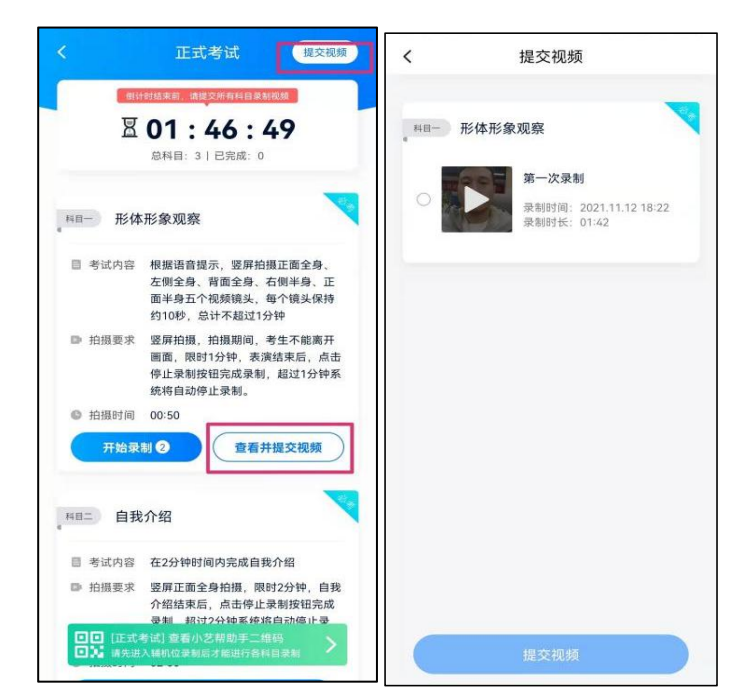

视频/图片上传时可同时进行其他科目考试,不用停留在上传页面,后台会自动上 传视频/图片。

提交后,可以在"查看提交状态"里看到视频上传进度。提交成功或考试时间结 束后,考试状态显示已结束。

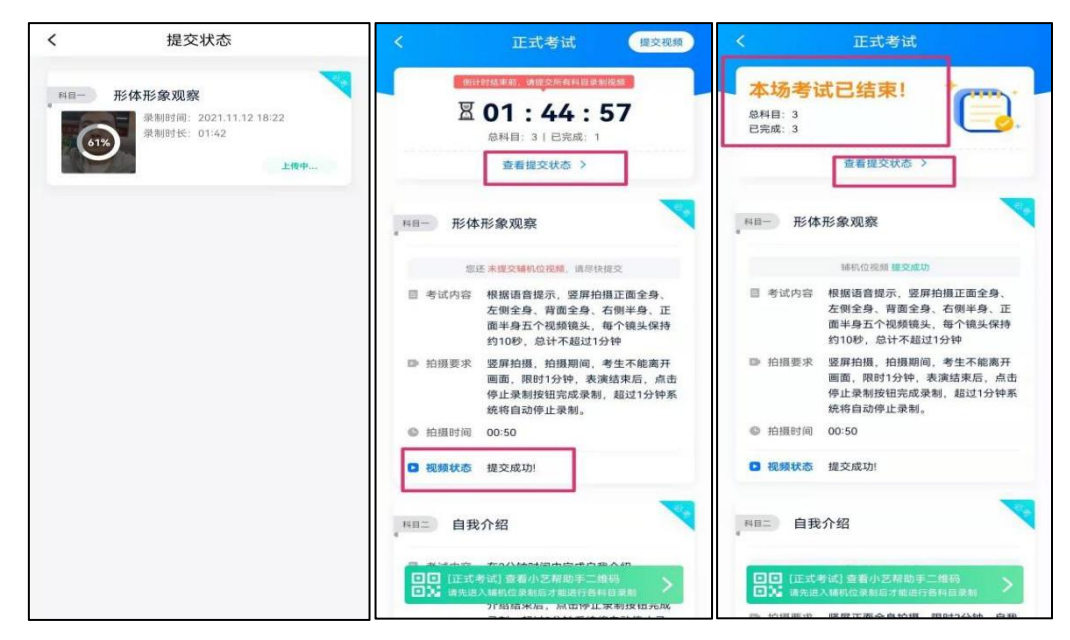

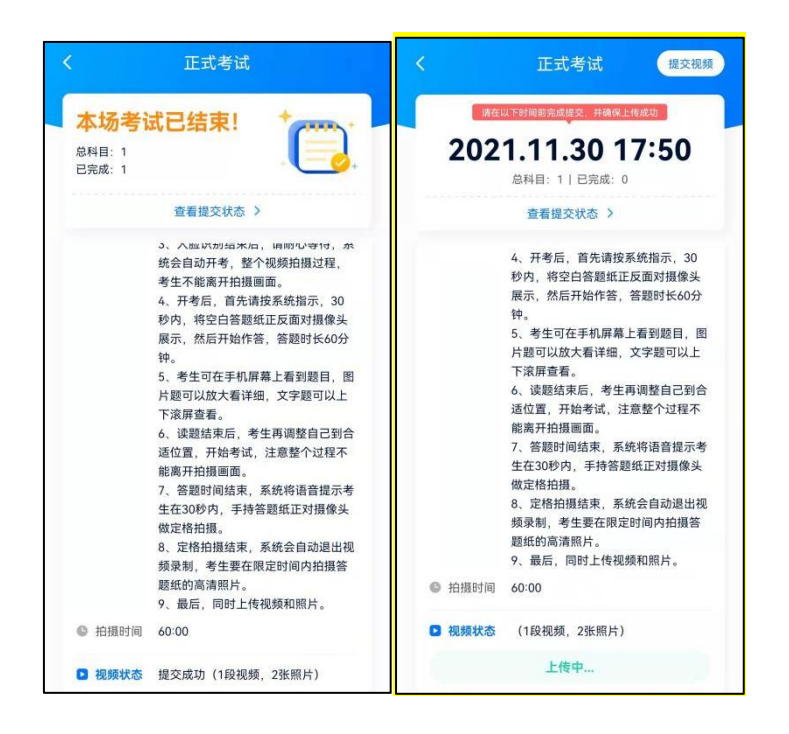

# 特别提醒:

(1)考生务必在考试时间截止前提交该专业所有科目录制的视频/图片,如未在考试 时间截止前提交视频/图片,则无法再提交。

(2)全部视频上传成功前,一定不要使用手机管家清理手机内存、垃圾数据,考试 时间结束后 48 小时内一定不要卸载 APP。

(3)考试视频全部提交后,请考生务必确认上传结果,不要退出"小艺帮"APP。如 遇视频上传失败,建议切换网络,留意视频上传页或【报考】列表页底部,点击【重 新提交】, 直至视频上传成功。

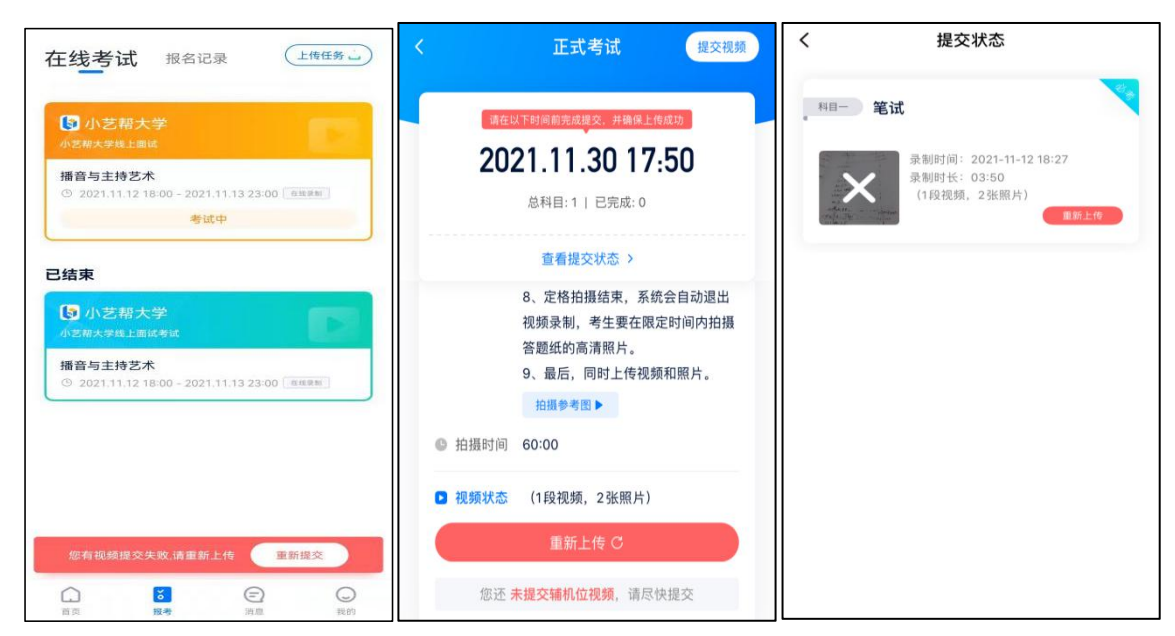

三、辅机位的安装和操作说明("小艺帮助手"APP 为辅机位)

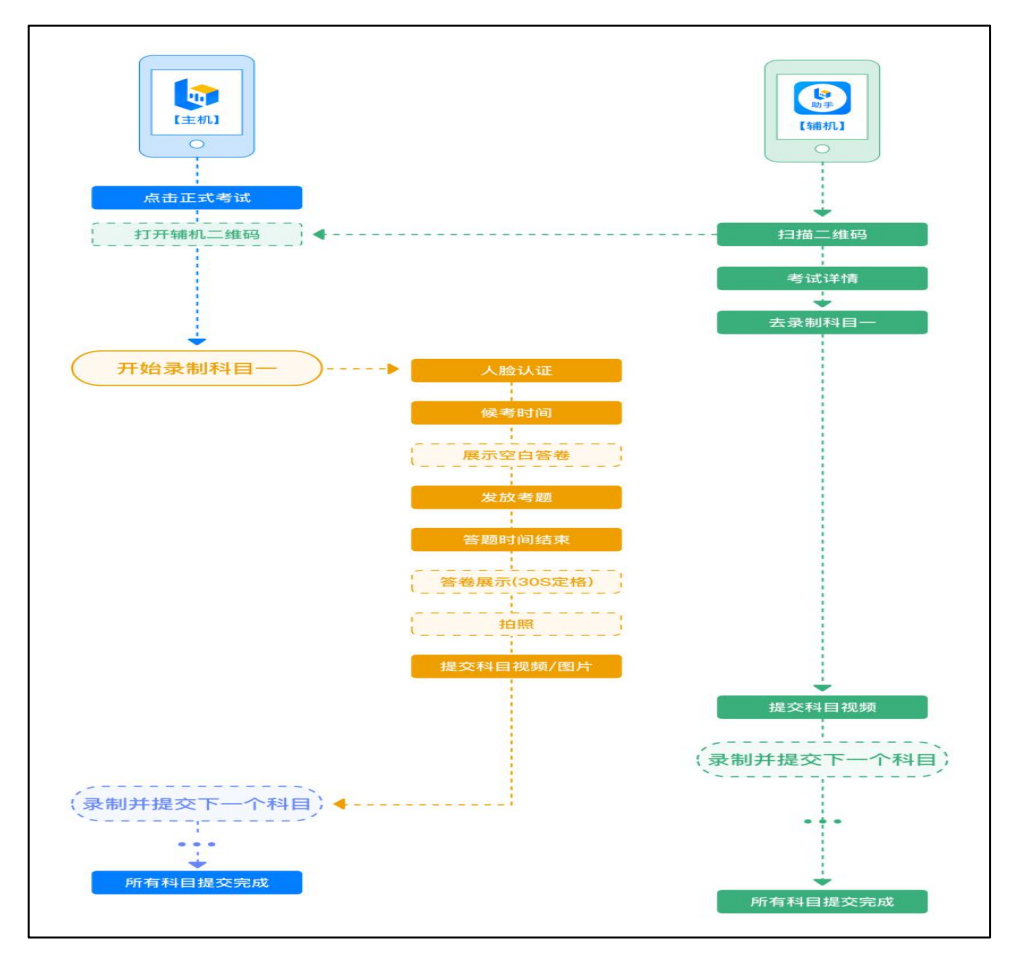

部分专业需要上传作答纸,部分专业为口头作答,部分专业为上传表演视频,具体按照各专业的 考试要求操作。

本考试须使用双机位考试。

以下为考前练习、模拟考试和正式考试双机位考试界面示意图。(考试需扫相对 应的二维码,才可进入录制)

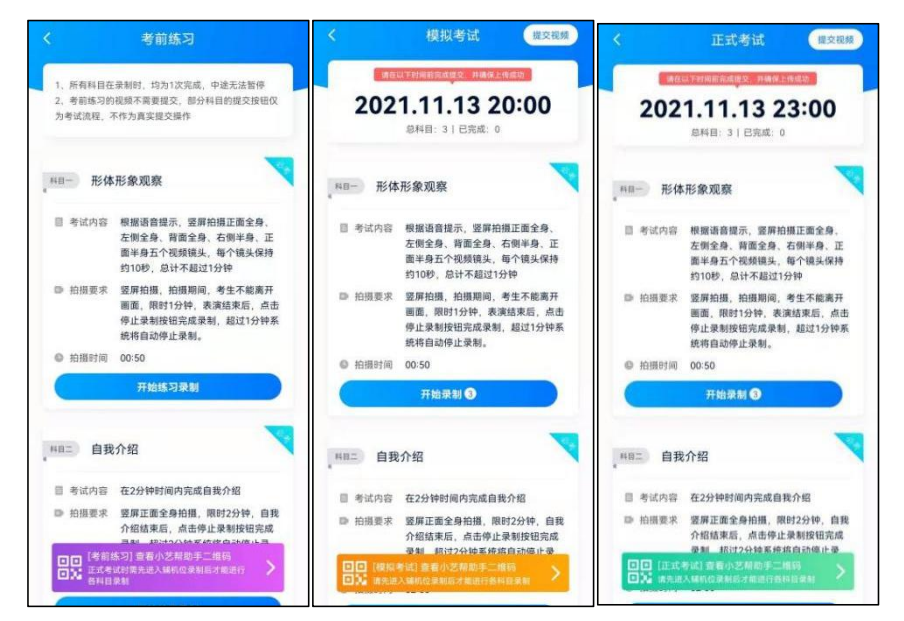

### 1.下载安装

扫描下方二维码即可下载安装,或到小艺帮官方网站扫描二维码下载,考生不要 通过其他渠道下载。网址: https://www.xiaoyibang.com/

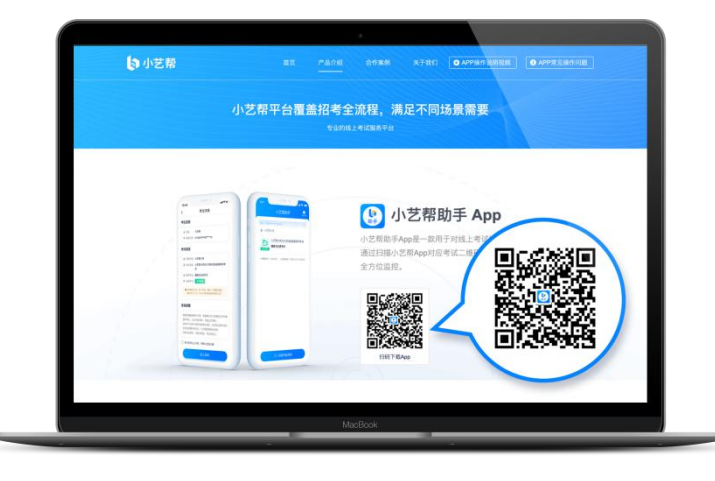

安装时,请授权允许使用您的摄像头、麦克风、扬声器、存储空间、网络等权限, 以保证可以正常考试。

小艺帮助手仅提供手机安卓、鸿蒙和 IOS 版本,不支持各种安卓、鸿蒙平板和 iPad, 请特别注意!

注意事项:

请在考试前务必充分进行考前练习和模拟考试,以免在正式考试中因双机位操作、 架设等耽误考试;请确保辅助机位至少有 15G 内存, 录制时间越长, 需要预留的内存 空间越多,以免出现拍摄中内存不足,视频无法保存影响考试。

#### 2.扫码

在主机("小艺帮"APP)上点击"正式考试",进入考试页面,页面下方会出现 小艺帮助手二维码查看入口,点击打开二维码,使用辅机("小艺帮助手"APP)扫描 二维码进入。

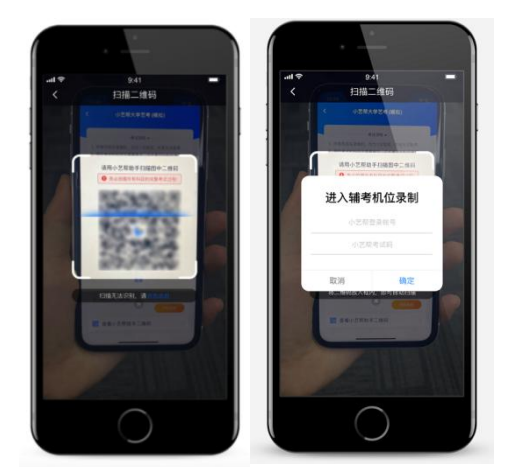

如果扫码失败,请根据提示调整后再扫码尝试,或者根据屏幕提示点击"点击此 处",填写考试码和主机位考试账号。小艺帮助手考试码查找位置见下图红框处所示。

特别提醒:一场考试只有一个二维码,必须使用辅机进行扫码录制,否则将导致 主机无法进入正式考试。请注意一定不要随便外泄二维码,导致无法进行辅机拍摄。

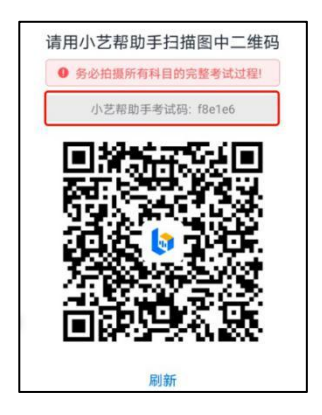

# 3.确认考试信息

识别二维码后进入确认考试页面,请仔细确认考试信息内容(包括考生信息、学校 名称、考试名称、报考专业及录制提醒),确认完成后选择与主机位对应内容的科目进 入录制,点击"去录制"。

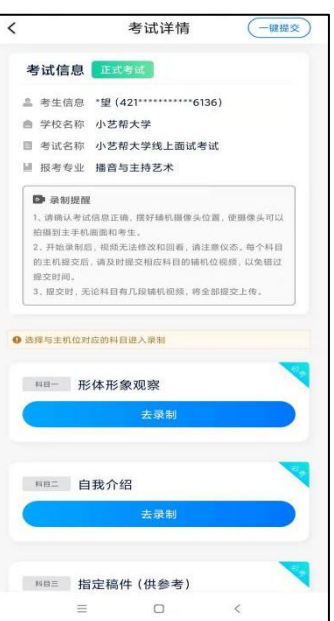

# 4.考前录像及调整

进入录制界面后,根据自己的需要点击左上方切换前后置摄像头,点击开始录制 后, 无法再切换摄像头, 按照学校的要求摆放主辅机位, 随后点击"开始录制"按钮 进行录制,请务必在主机的候考时间前开启辅机录制,以免影响考试时间。

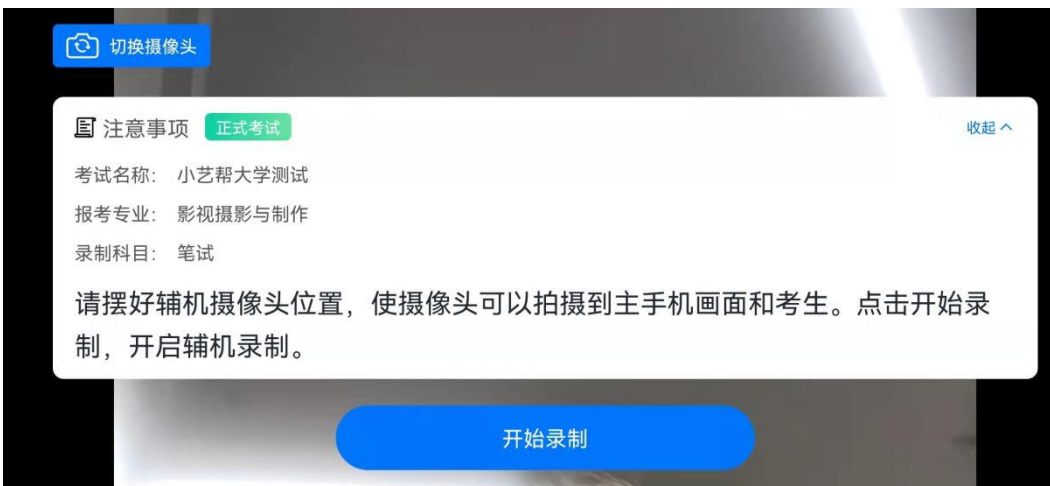

# 5.正式录制

正式考试时的辅机位录制过程中,会实时显示已录制时长。完成主机的考试后, 辅机即可点击"完成录制"按钮,进入提交页面。录制结束时间到后,会自动结束录 制,进入提交页面。

每个科目有对应的辅机位录制入口,开启辅机位科目录制后,再开启对应科目的

# 主机位录制。

如在录制过程中不小心触碰完成录制按钮或中断了录制,请尽快回到首页。点击 考试记录上"继续录制"按钮,即可重新回到录制页面,请确保辅机位扫描的是当前 主机位正在录制科目的考试二维码。也可以重新扫描此考试专业的二维码,回到录制 页面。

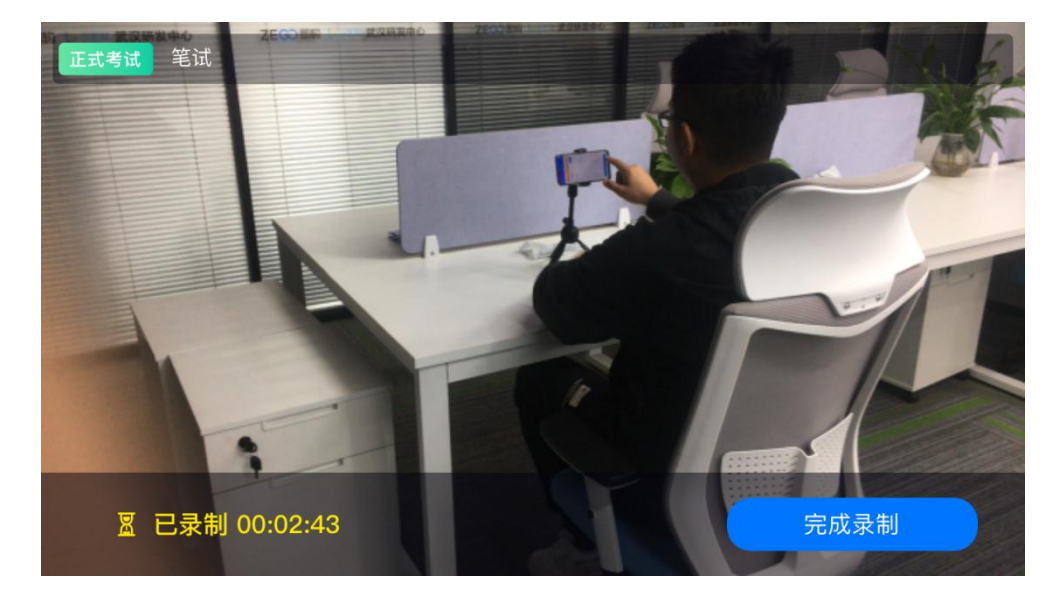

请务必确保主、辅机位录制的是同一场考试,否则后果自负。

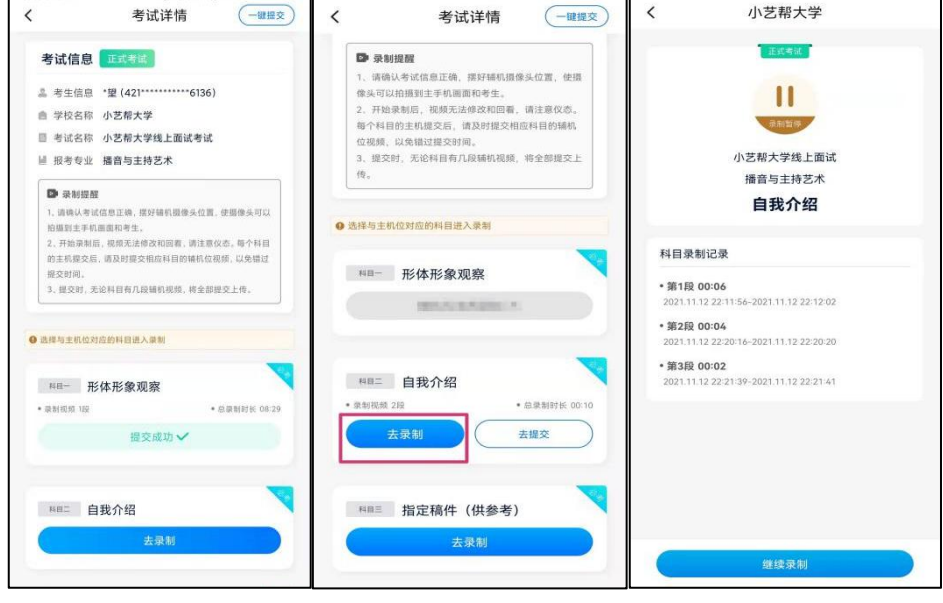

24

### 6.提交视频

在主机的正式考试视频提交后,请及时提交辅机录制视频。提交后即可看到上传 进度,请务必关注视频上传进度,确保上传成功。

正式考试时,主机科目录制完成并提交完毕后,辅机才可提交对应科目的视频或 者最后一键全部提交。录制完的视频无法查看,也不可更改。

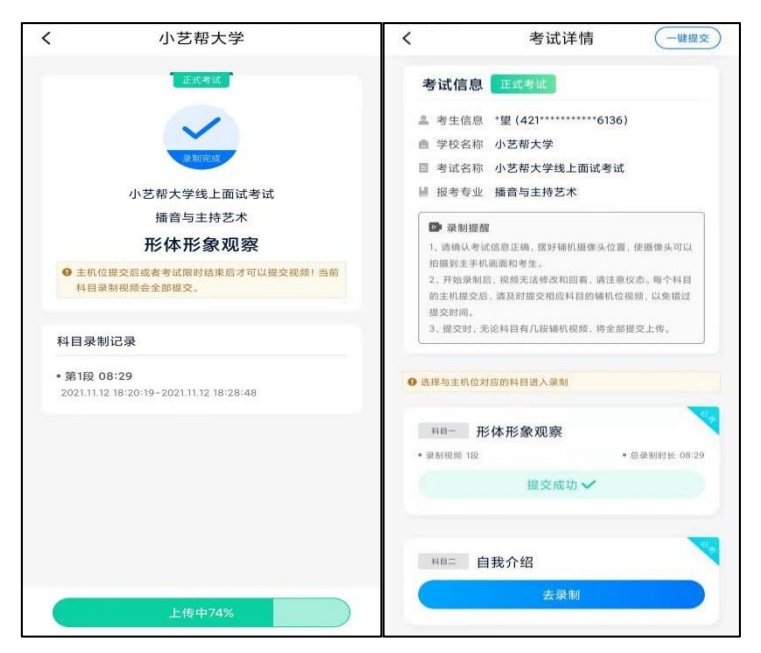

#### 特别注意:

(1) 全部视频上传成功前,一定不要使用手机管家清理手机内存、垃圾数据,考试 时间结束后 48 小时内一定不要卸载 APP。

(2) 双机位考试时, 必须提交主机位科目视频后, 辅机位对应科目的视频才可以提 交。

(3) 一个科目的考试,从考试开始到结束,辅机位只能使用同一台手机,切勿更换 **手机.** コンピューター アイスト こうしゃ しんしゃ しんしゃ

(4)考试视频全部提交后,请考生务必确认上传结果,不要退出"小艺帮助手"APP。 如遇视频上传失败,建议切换网络,重新上传,直至视频上传成功。

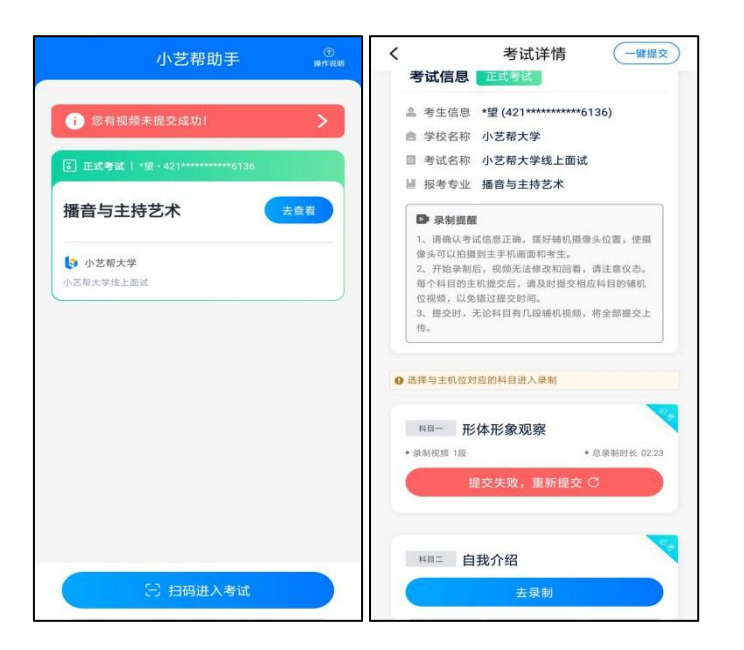

# 四、技术咨询

技术咨询 QQ 号: 800180626

技术咨询电话:4001668807

服务时间: 周一到周日, 8:00-24:00, 其他时间的咨询会延迟到当天 8:00 处理, 敬 请谅解!

以上咨询方式仅限"小艺帮"APP 和"小艺帮助手"APP 的系统操作及技术问题 咨询。